# 高校综合项目管理云平 台

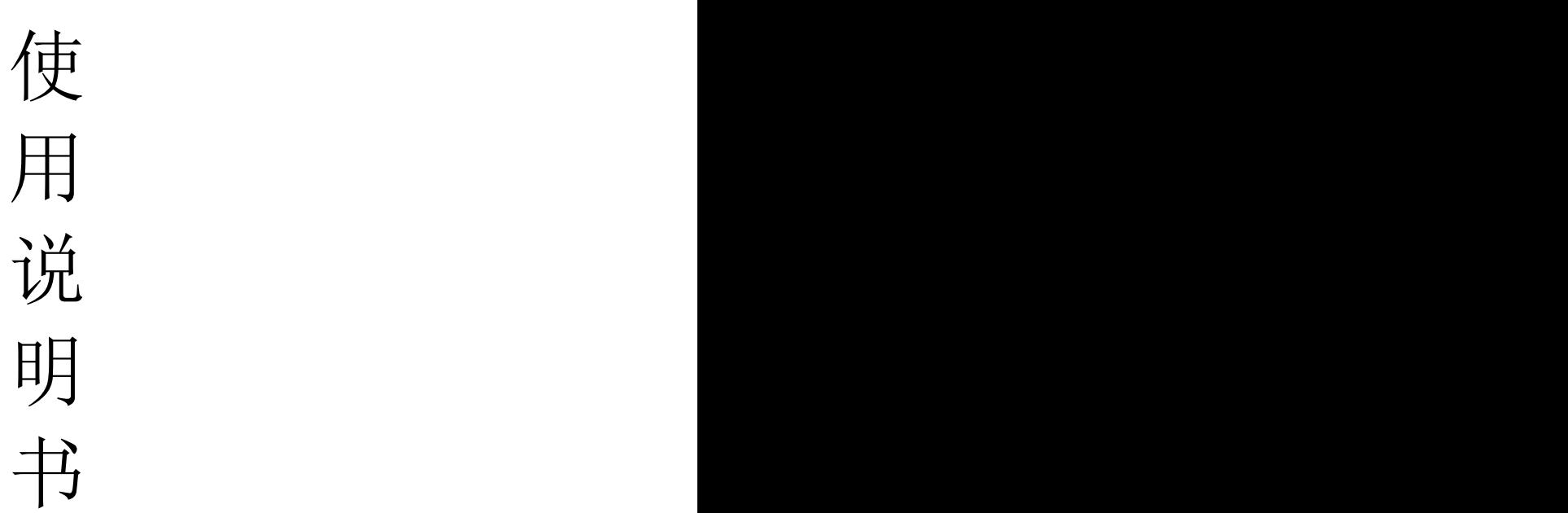

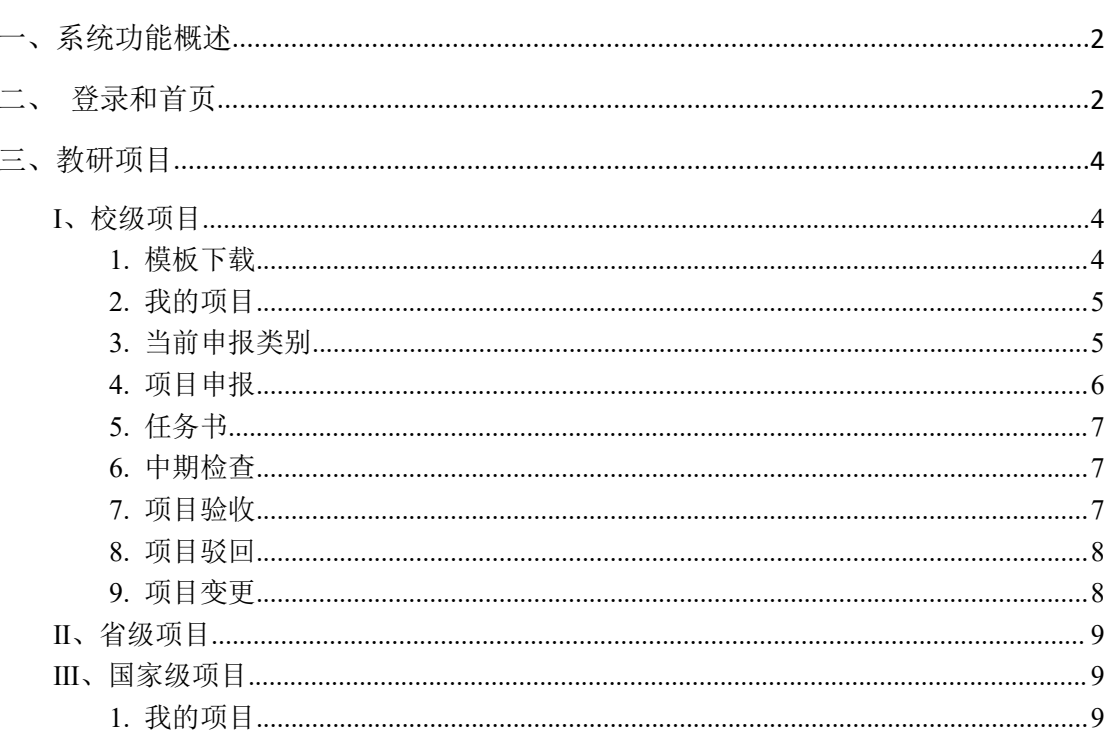

目录

# <span id="page-1-0"></span>一、系统功能概述

高校综合项目管理云平台主要包括5大功能,教研项目的申报、审批、立项、中检、结 题; 网络评审, 可以将系统中的项目加入计划, 分配专家, 设定对应的评审文档, 进行在线 打开评审;成果管理可以对不同类型的成果进行管理,并配有成果统计;经费管理包含项目 的经费的预算上报,审批,报销,审核的流程;综合统计包含项目的统计,经费的统计,成 果的统计等。

# 此文档是针对申报人申报项目时写的一个简单的指导文档。申报人主要是进行项目的 申报、文档(申报书、任务书、项目进展报告、项目结题报告等)提交。

# <span id="page-1-1"></span>二、登录和首页

学校管理员会先给申报人设置账号密码, 申报人可以用该账号密码登录系统

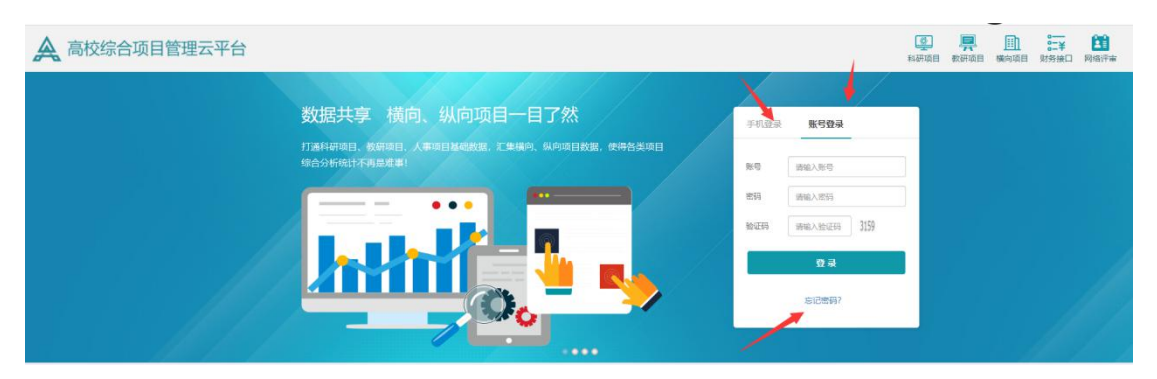

申报人登录进去后可以在首页编辑个人资料和修改账号密码

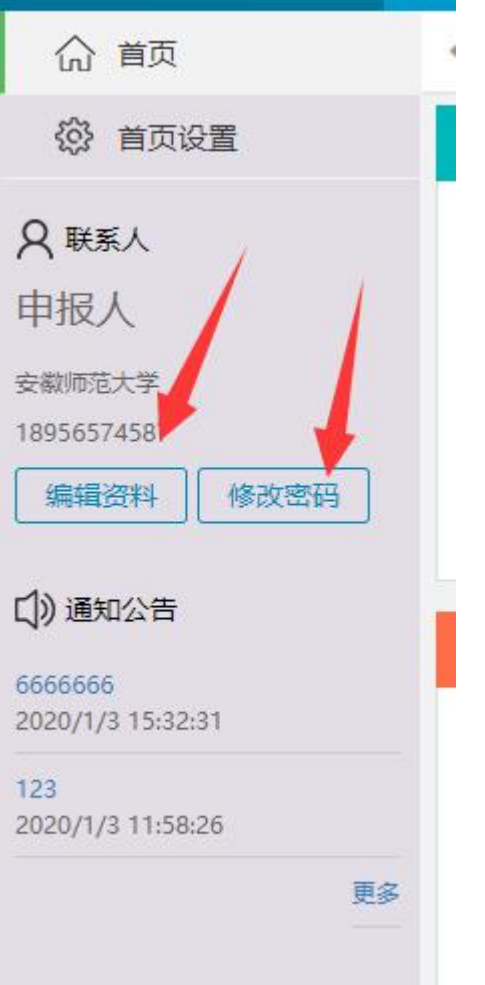

完善个人信息后,申报人也可以通过手机号、验证码的方式登录系统 如果忘记密码 可点击首页的忘记密码 重新设置密码

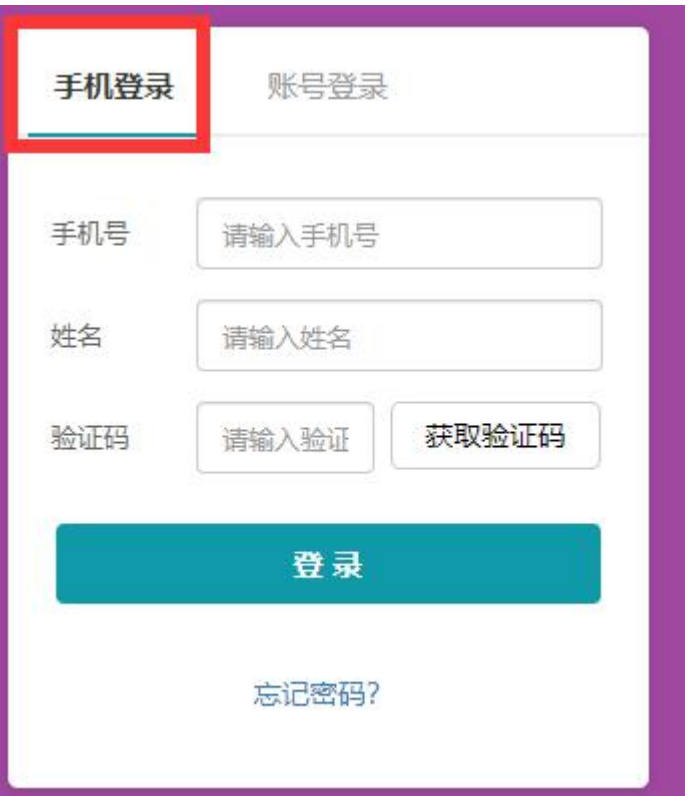

# <span id="page-3-0"></span>三、教研项目

# <span id="page-3-1"></span>Ⅰ、校级项目

# <span id="page-3-2"></span>**1.** 模板下载

申报人可以在该页面下载申报项目的项目文档模板

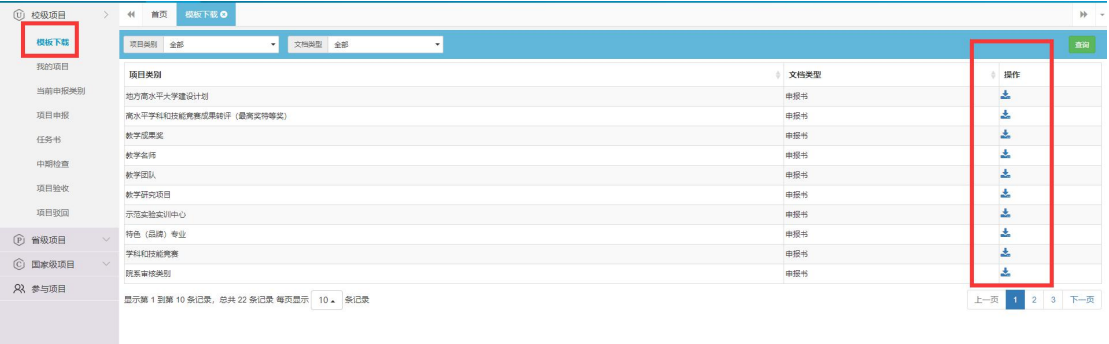

<span id="page-4-0"></span>**2.** 我的项目

项目负责人在我的项目页面能看到所有自己申报的校级项目,并能给项目设置参与人权限, 如项目负责人不允许参与人下载项目文档等,选中项目,点击"设置参与人权限",如下图:

| 我的项目 ©<br>44 首页<br>模板下载 ◎<br><b>10 校级项目</b>          |                                   |                                |                               | $\not\rightarrow$ |
|------------------------------------------------------|-----------------------------------|--------------------------------|-------------------------------|-------------------|
| 棉板下线<br>项目类别 全部<br>年度 全部<br>$\overline{\phantom{a}}$ | 项目名称                              | TESSH                          |                               | 19百多与人权限 导出 导入 查询 |
| 我的项目<br>□ 序号 年度<br>项目级别                              | 项目类别<br>子类别<br>项目名称               | ○ 所属单位<br>○ 负责人<br>参与人<br>推荐排名 | 批准文号<br>○ 项目编号                | 项目阶段<br>○ 项目状态    |
| 当前申报类别<br>校级<br>$\Box$ 1<br>2019<br>项目申报             | 申报人申报学科和技能完赛项目<br>学科和技能竞赛<br>A类赛事 | 申报人<br>物理学院<br>1               | 【安师大】 202020115<br>2020011503 | 结项管理<br>已结项       |
| 显示第1到第1条记录,总共1条记录<br>任务书                             |                                   |                                |                               |                   |
| 中期检查                                                 |                                   |                                |                               |                   |
| 项目验权                                                 |                                   |                                |                               |                   |
| 项目驳回                                                 |                                   |                                |                               |                   |
| <b>Q</b> seituare                                    |                                   |                                |                               |                   |
| リー 政力<br>山 天川                                        | 青安天力山<br>地合着砂                     | 削质单位<br>贝贡人                    | 推荐非省                          | 现置添<br>批准文号       |
| 参与人权限设置                                              |                                   |                                |                               |                   |
|                                                      |                                   |                                |                               | $\times$          |
| 允许查看项目信息                                             | ◉ 是<br>○否                         | 允许查看预期成果与目标                    | ◉是                            | ◎否                |
|                                                      |                                   |                                |                               |                   |
| 允许查看负责人信息                                            | ◎是 ◎否                             | 允许查看参与人信息                      | ◉ 是                           | ◎否                |
|                                                      |                                   |                                |                               |                   |
| 允许查看项目文档                                             | $\bullet$<br>○否                   | 允许下载项目文档                       | ◉ 是                           | ◎否                |
|                                                      |                                   |                                |                               |                   |
| 允许查看审批记录                                             | ◉ 是<br>○否                         | 允许查看经费信息                       | ◉是                            | ◎否                |
|                                                      |                                   |                                |                               |                   |
| 允许查看相关成果                                             | $\bullet$<br>○否                   | 允许查看评审信息                       | $@$ 是                         | ◎否                |
|                                                      |                                   |                                |                               |                   |
|                                                      |                                   |                                |                               |                   |
|                                                      |                                   |                                |                               | 取消<br>保存          |
|                                                      |                                   |                                |                               |                   |
|                                                      |                                   |                                |                               |                   |
|                                                      |                                   |                                |                               |                   |
|                                                      |                                   | <b>And Juden 4-71 AVE</b>      |                               |                   |

另外,系统也支持查询和导出自己的项目

#### <span id="page-4-1"></span>**3.** 当前申报类别

显示当前可以申报的项目类别,申报人需在规定时间内进行项目的申报

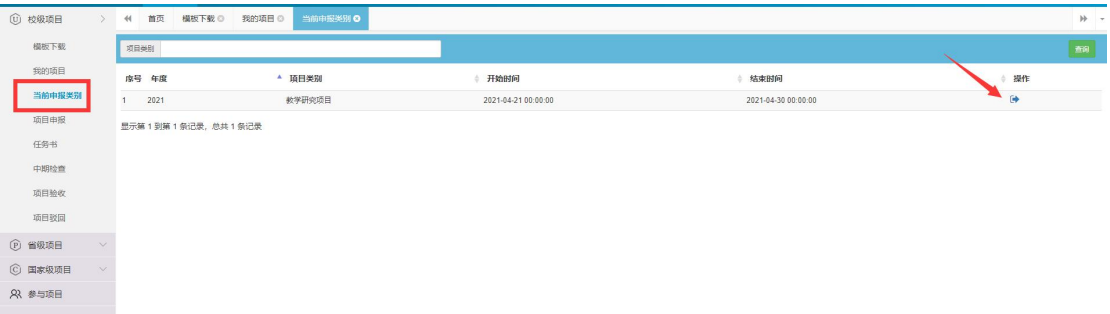

# 点击操作按钮,可以进行申报

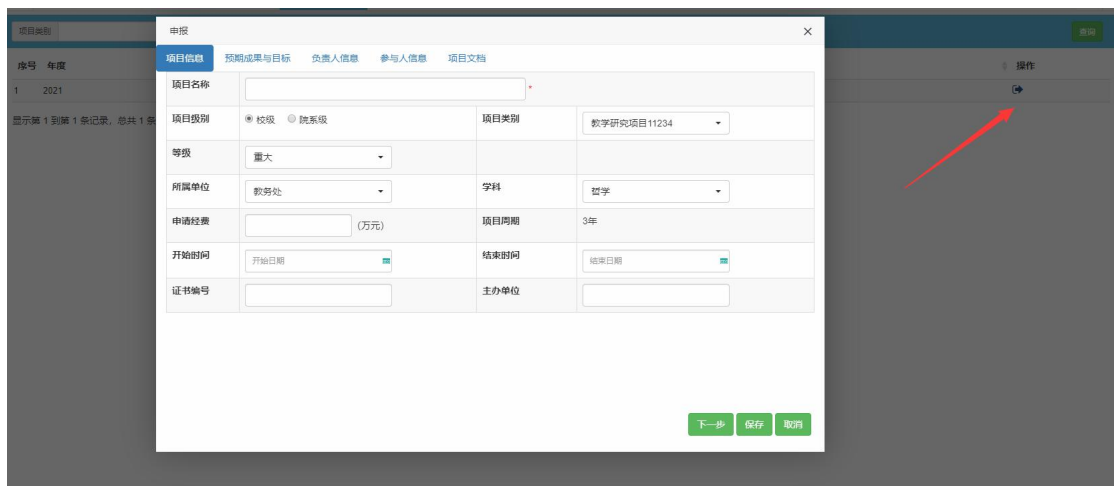

#### <span id="page-5-0"></span>**4.** 项目申报

项目申报页面只显示项目状态为申报待提交状态的项目, 该页面只能申报校级和院系级别 的教研项目,点击"申报"按钮,在弹出的页面,录入项目基本信息后,点击"下一步", 所有信息录入完后,点击"保存",如下图

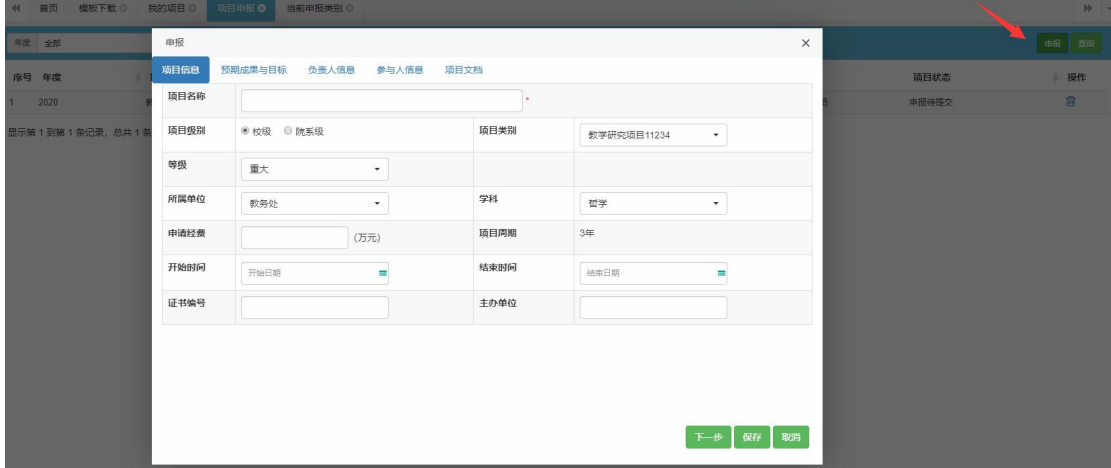

项目保存成功后,点击操作列的提交小图标,项目申报页面的项目就消失了,表示项目等待 推荐了,如下图

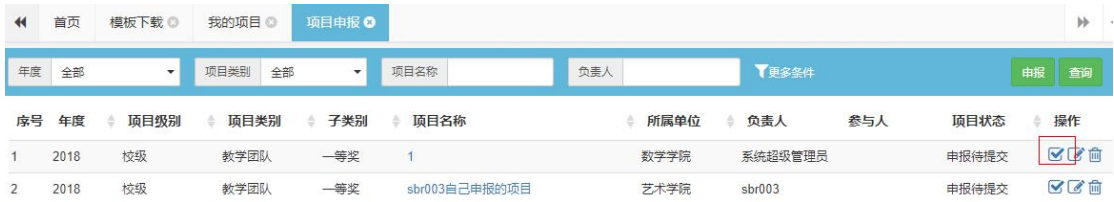

<span id="page-6-0"></span>**5.** 任务书

任务书页面只显示项目状态为任务书待提交的项目,点击操作列的操作图标,上传任务书, 上传完任务书后,要点击提交按钮,如下图:

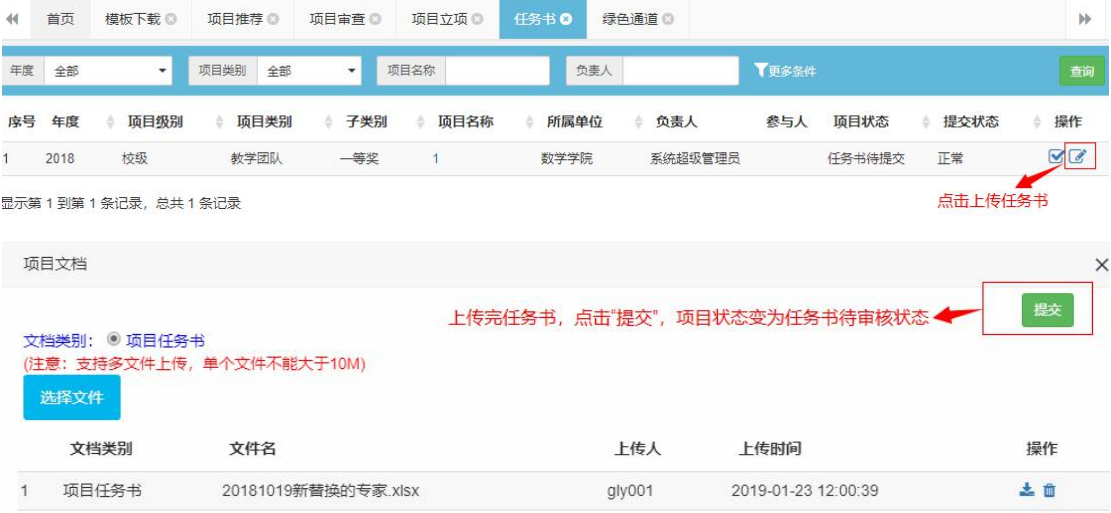

# <span id="page-6-1"></span>**6.** 中期检查

中期检查页面只显示中检待提交状态的项目,该页面主要是上传进展报告,点击操作列的操 作图标,如下图:

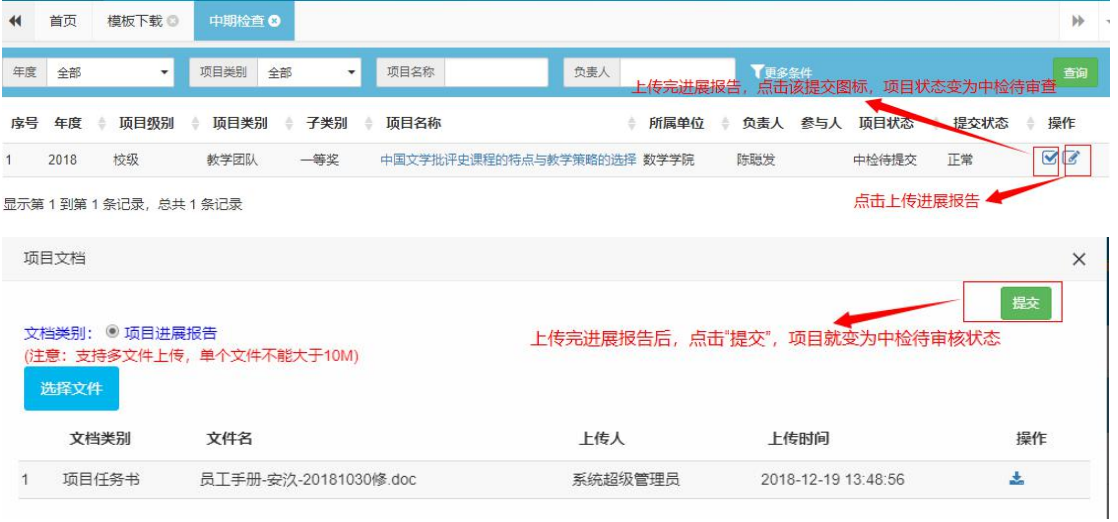

#### <span id="page-6-2"></span>**7.** 项目验收

项目验收页面只显示项目状态为验收待提交的项目,该页面主要是上传结题报告,点击操作 列操作图标,如下图:

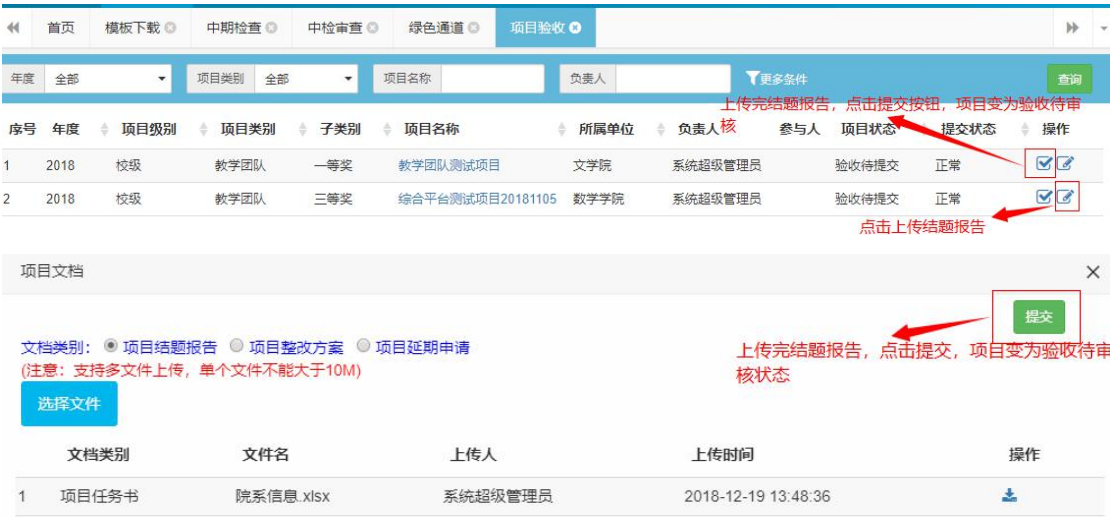

#### <span id="page-7-0"></span>**8.** 项目驳回

项目驳回页面显示的是所有审核页面驳回的项目,该页面主要是对驳回的项目修改后重新提 でんしょう スタックス こうしょう かいしん かいしん かいしん かいしん かいしゅう かいしゅう かいしゅう

## <span id="page-7-1"></span>**9.** 项目变更

申报人可以在项目变更页面点击新增变更按钮,对项目信息(负责人变更、成员变更、经费变更、延期变 更、文档变更、结题变更、终止变更)进行变更,提交后等待管理员审核

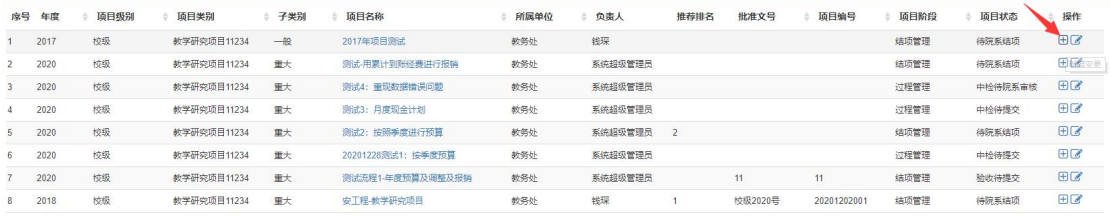

显示第1到第8条记录,总共8条记录

# <span id="page-8-0"></span>Ⅱ、省级项目

省级项目和校级项目的操作一致

# <span id="page-8-1"></span>Ⅲ、国家级项目

### <span id="page-8-2"></span>**1.** 我的项目

我的项目页面能够查看所负责的国家级的教研项目,并能对国家级的项目参与人权限进行修 改。也可导入和导出国家级项目。